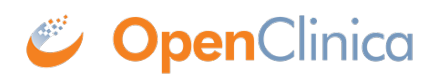

## **12.1 eConsent for Participants**

After a Visit with an eConsent form has been scheduled and the participant has been invited to the study, the participant can electronically sign the eConsent form.

## **Sign an eConsent form (Participants):**

When a participant opens their dashboard, they will see the eConsent form on their dashboard with the date that the Visit event was scheduled.

 $\overline{\phantom{a}}$ 

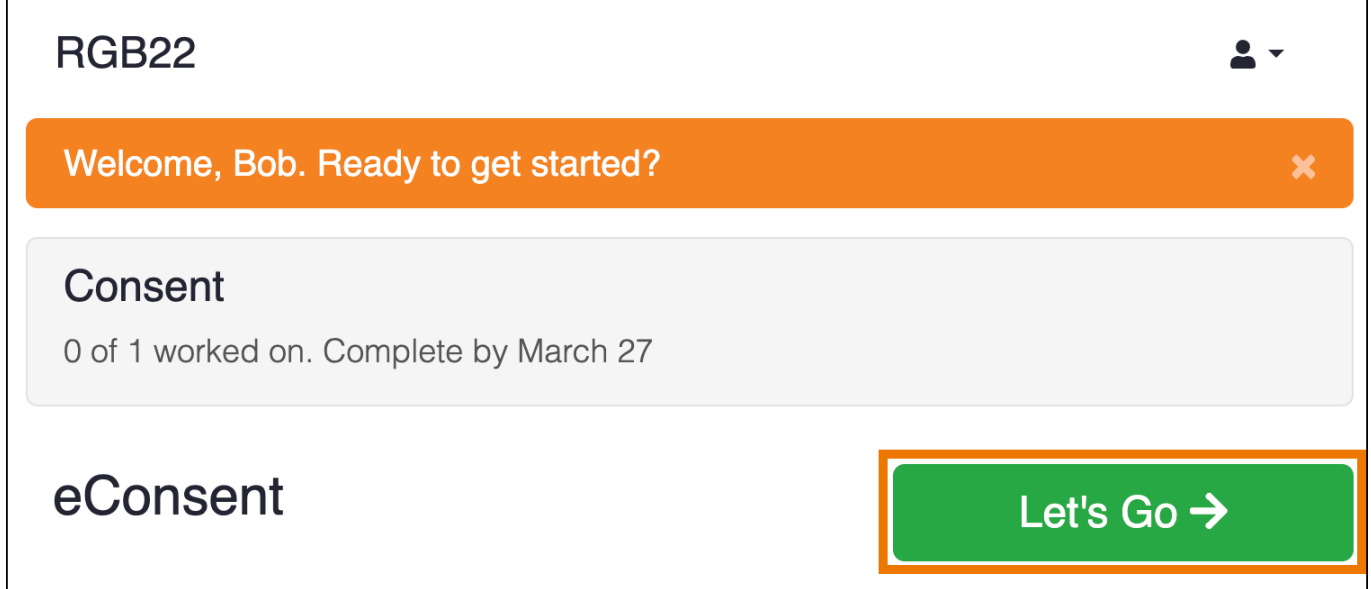

After the participant clicks **Let's Go**, they will see the form to fill out. For the eConsent form, in addition to any other text or input items in the form definition, the Participant will see the consent checkbox to indicate they are ready to add their formal signature. The text on the form will vary based on your study configuration.

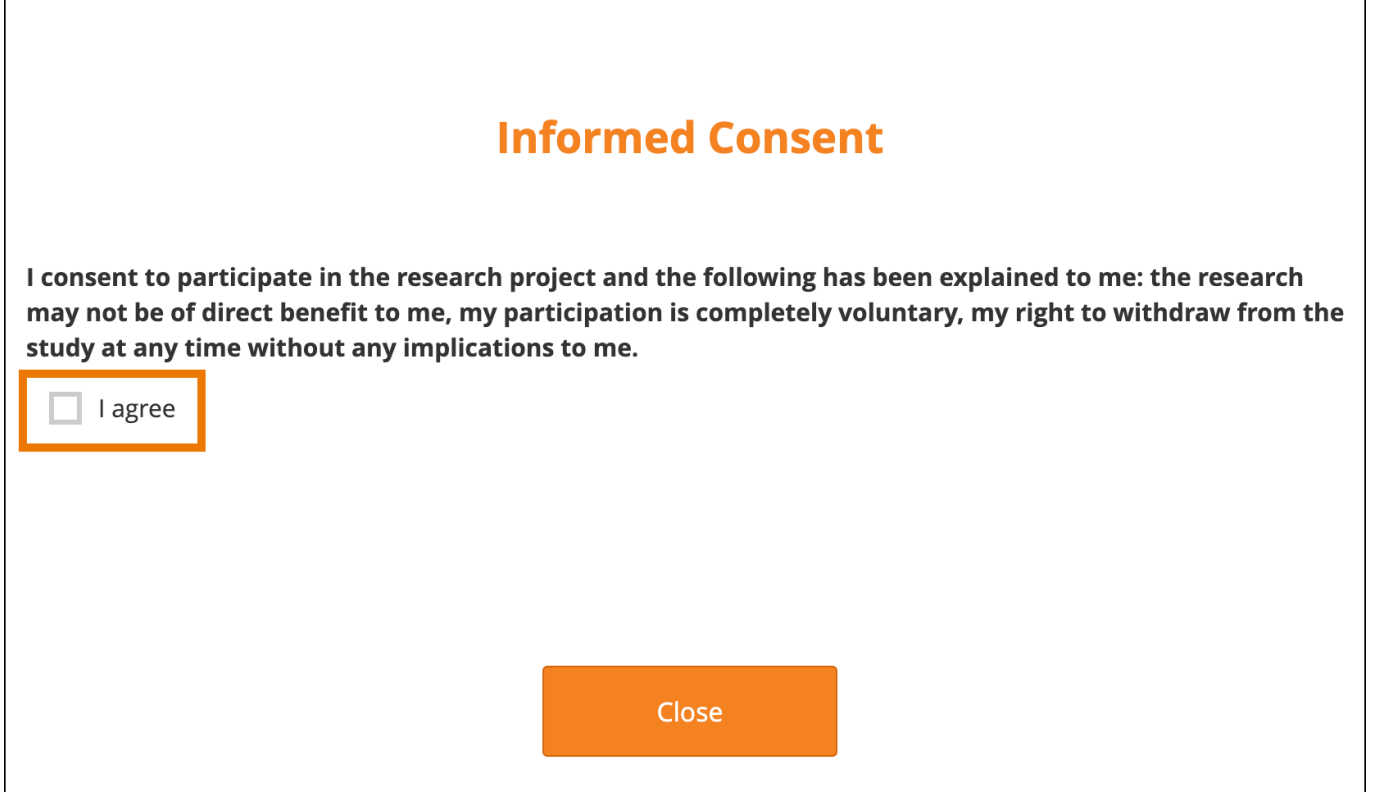

Once the participant clicks the checkbox, they will need to fill in their **Participant ID** (displayed on the screen) and their **Access Code**. If they don't remember or have lost their access code, they can request a new one by clicking **Get Access Code**. If they request a new access code, it will be sent to their email address, mobile phone number, or both (if both are available).

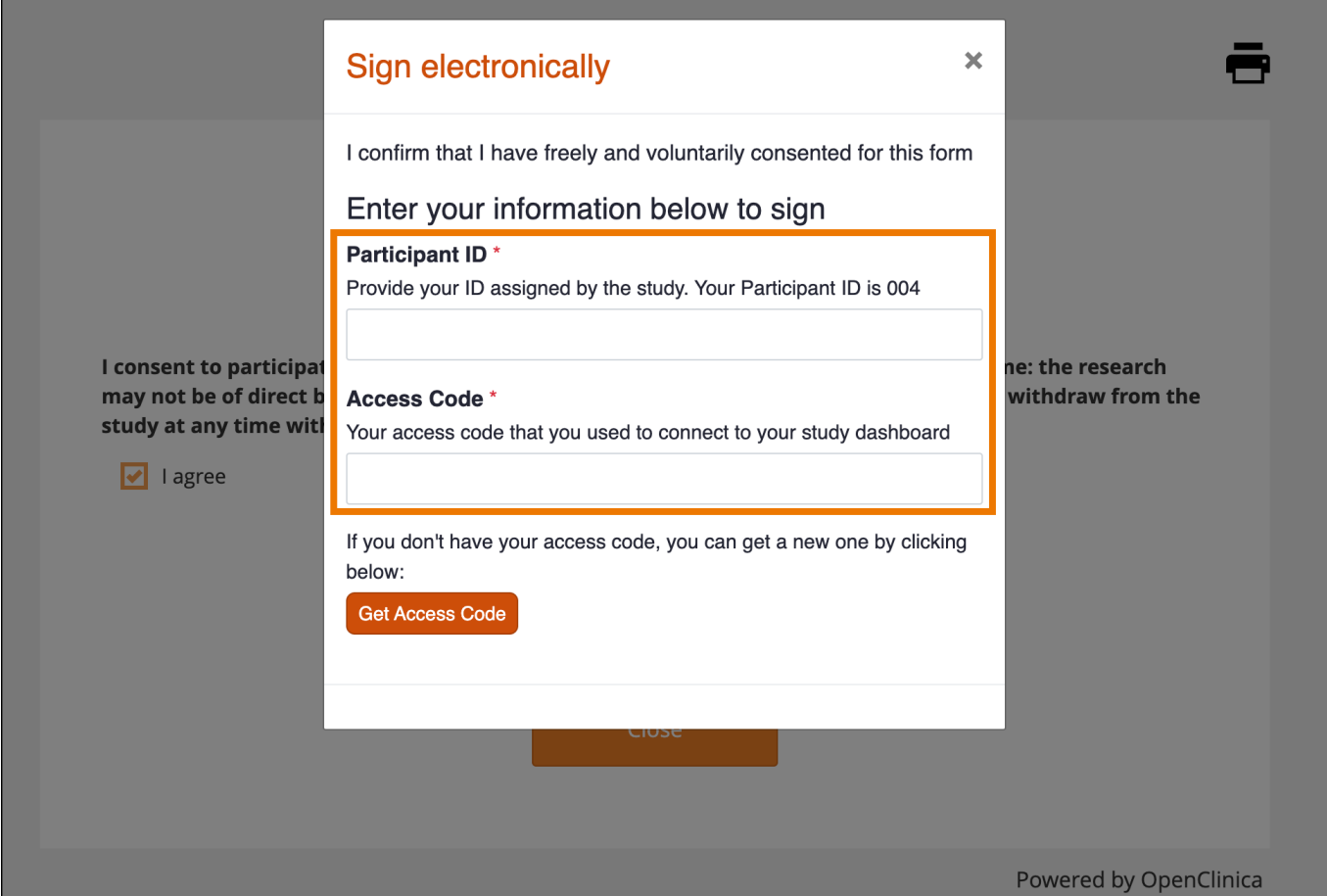

After the participant enters their Participant ID and access code, they will click **Sign**. The Sign button only appears after the Participant ID and access code have been entered.

![](_page_2_Picture_27.jpeg)

With the eConsent signed, the

form will automatically be marked complete. When the participant returns to their dashboard, they will notice the eConsent form will appear at the bottom with a grey download button which allows them to download a copy of their consent form. This download option will remain available to the Participant if they return to the dashboard in the future.

![](_page_2_Picture_3.jpeg)

Approved for publication by Paul Bowen. Signed on 2023-04-28 1:58AM

Not valid unless obtained from the OpenClinica document management system on the day of use.